# Instructions for Pinnacle templates

### Installing and opening Pinnacle templates

Here are the steps to install a template you have purchased from the Discovery Center store.

- 1. Download the zip file to your computer.
- 2. Extract the folder (i.e. P-01) to a location of your choosing on your computer.
- 3. Open Pinnacle Studio and in the **Library** panel of the **Edit** tab, select **Project Bins**.
- 4. Click on the **Quick Import** icon and browse to the location where you extracted the template folder.

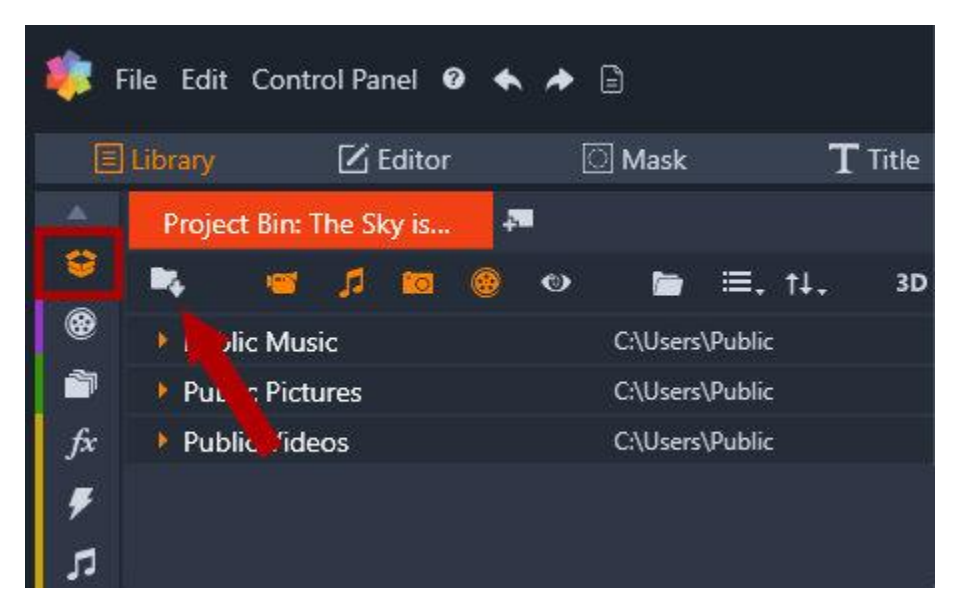

- 5. Select all the files in the folder and click **Open**. The files will be loaded into a project bin.
- 6. In the project bin, locate the **movie.axp** file (i.e. **p-01.movie.axp**) and double-click on this file. This will open the project on the timeline.

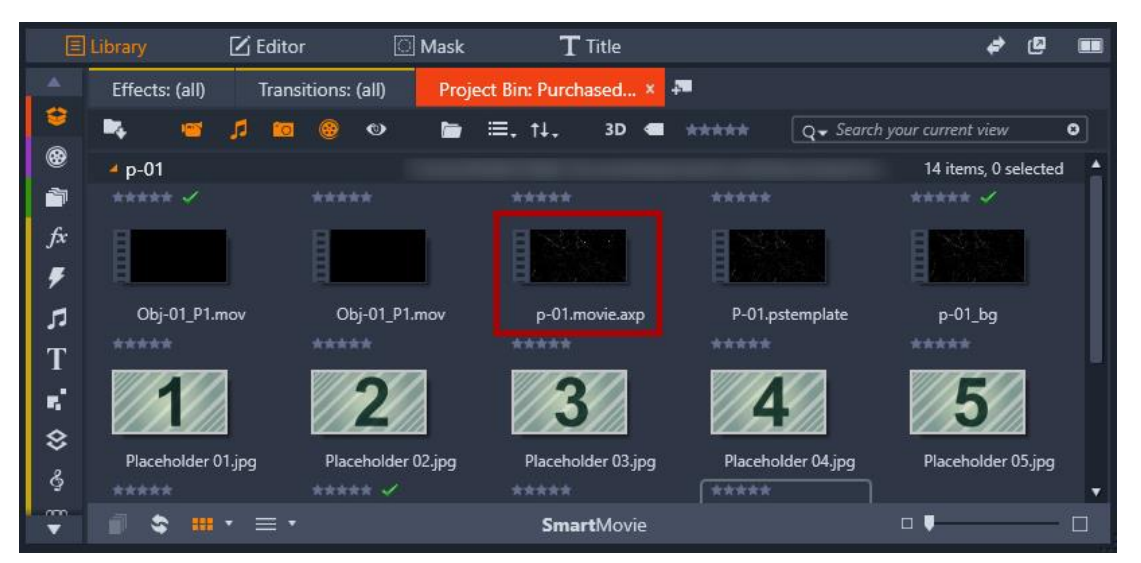

- 7. On the timeline, you will see the project template includes multiple tracks for the various components, including titles, effects, backgrounds, and media placeholders.
- 8. Some templates have been created using the **Split Screen Template Creator** and therefore will have a split screen component on the timeline as well. These templates include:
	- a. Sliding Lines (P-02)
	- b. Vibrant Lines (P-06)
	- c. Blur Effect (P-08)
	- d. Focus (P-09)
	- e. Shattered (P-10)

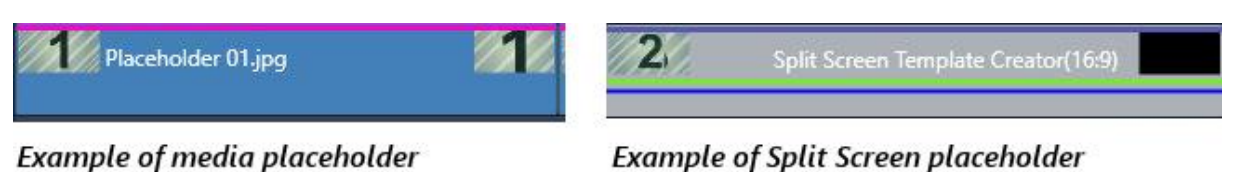

#### Adding media to a template

**Important!** Before you start adding your media (photos and video clips) to the template, make sure you are using the **Replace** editing mode. This will allow you to replace the placeholders with your own media.

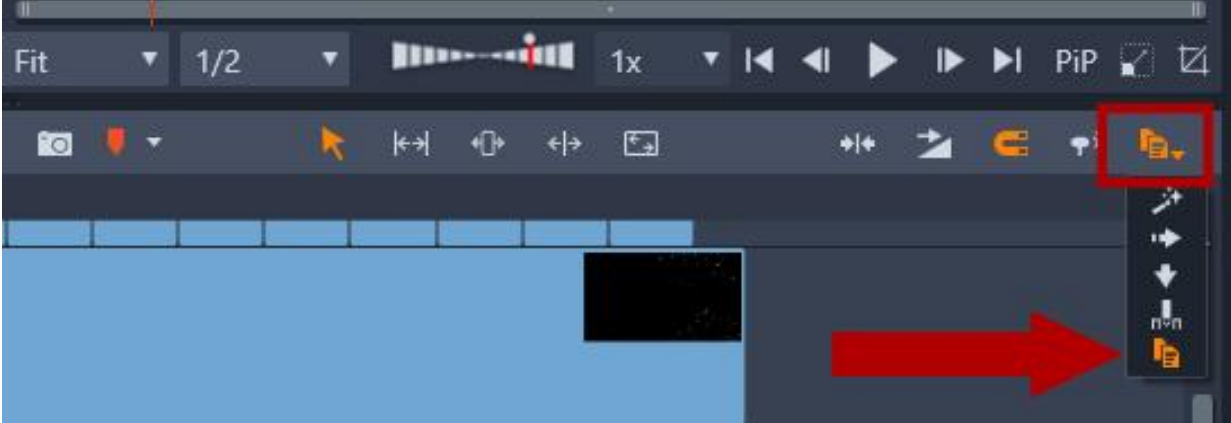

- 1. Add the media (photos and/or video clips) you want to include in your movie to the **Library** by dragging and dropping them into a new **Project Bin** or a new **Collection**.
- 2. Locate the placeholder track(s) on the timeline. The placeholders are numbered elements with a grey striped background. Some templates will have placeholders on more than one track.

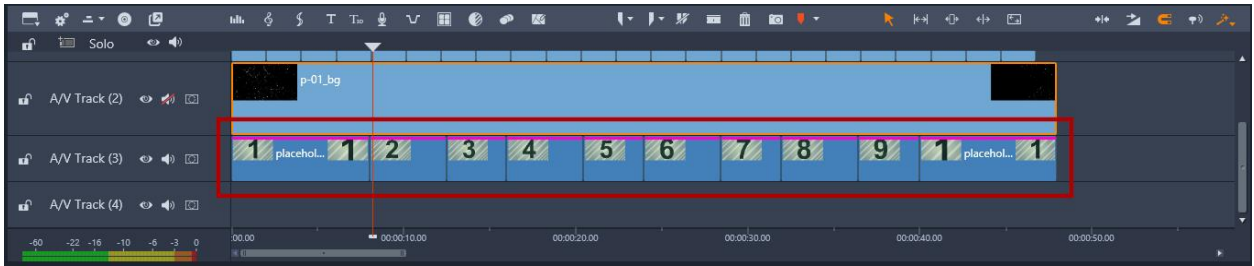

3. Drag and drop a photo or video from the library onto the first placeholder. Continue to replace all placeholders with your media.

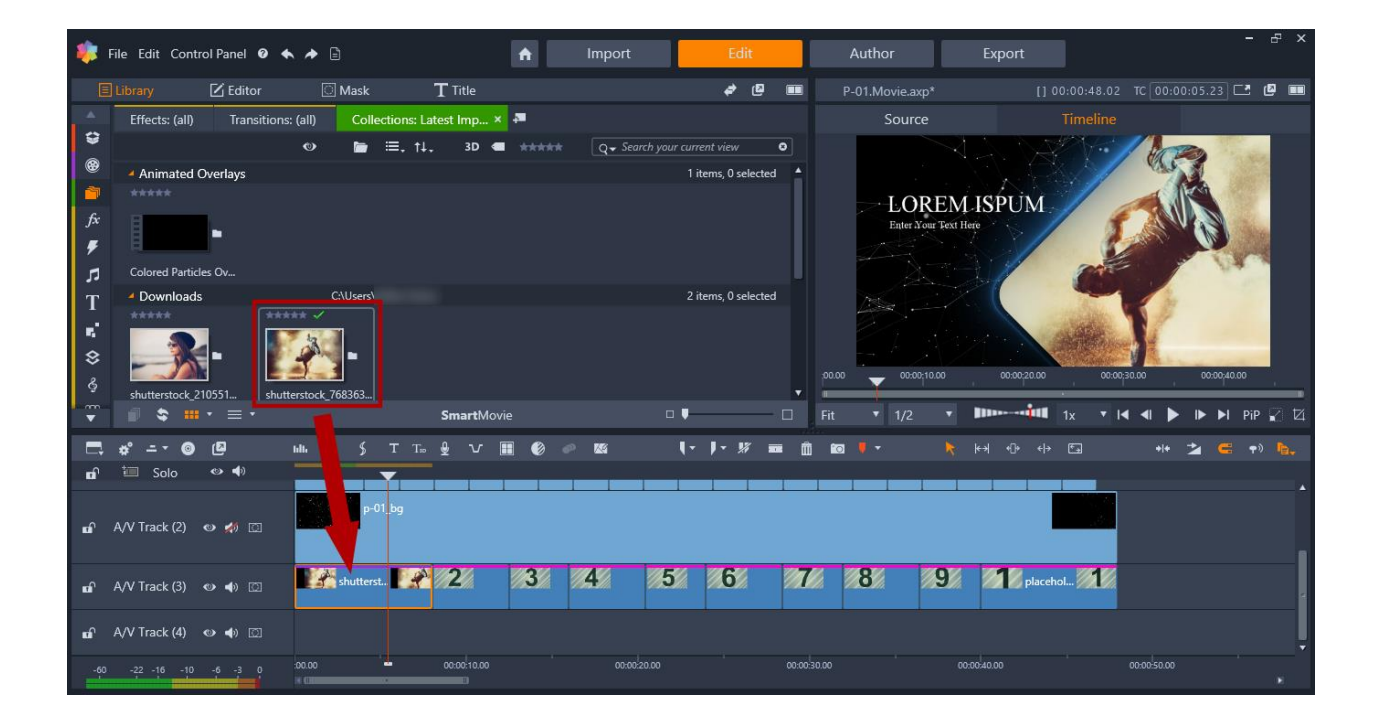

- **4.** For a split screen placeholder, right-click on the placeholder in the timeline and select **Edit in Sub Editor.**
- 5. The **Sub Editor** will open in a new window. Drag and drop your media from the library onto the placeholders.
- 6. Once you've added your media, click **OK** to exit the **Sub Editor** and return to the timeline.

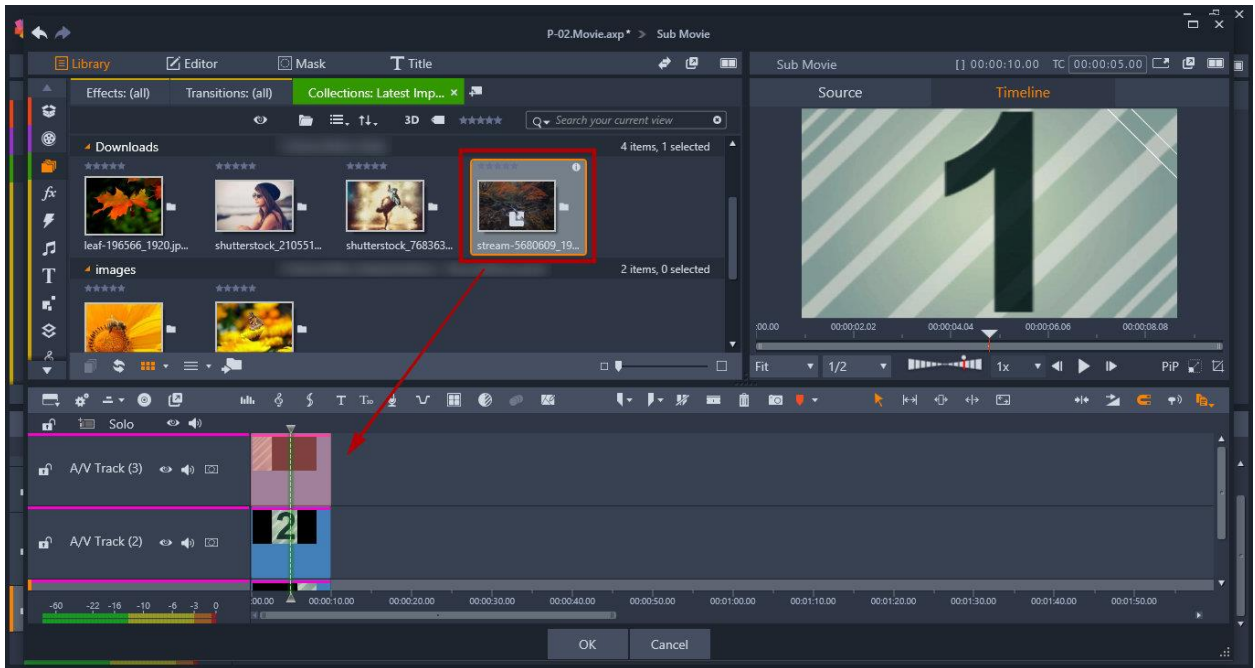

To learn more about split screen templates, watch the full tutorial [Creating Split Screen Videos.](https://learn.corel.com/tutorials/pinnacle-studio-split-screen/)

## Adding titles

1. To edit the titles, locate the track that has the title placeholders (Blank Title).

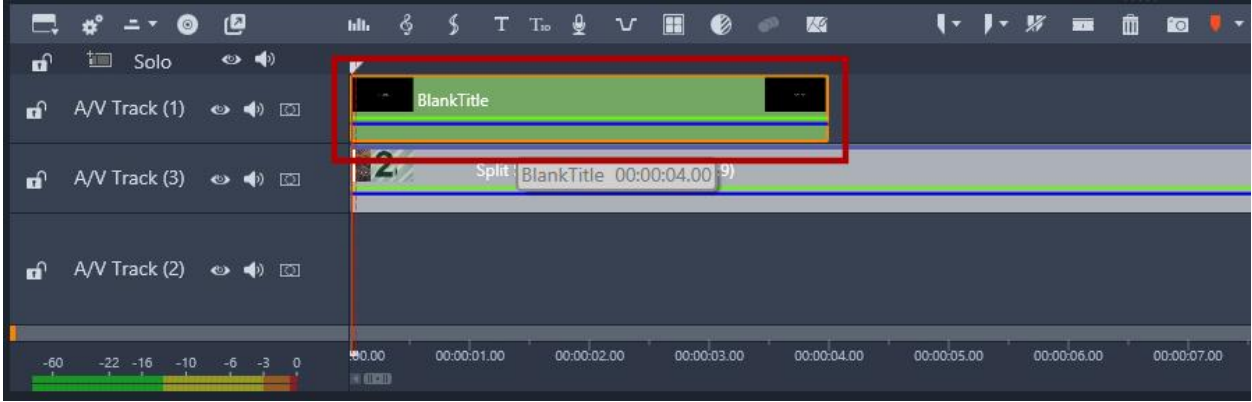

2. Double-click on the title in the timeline to open the **Title** panel.

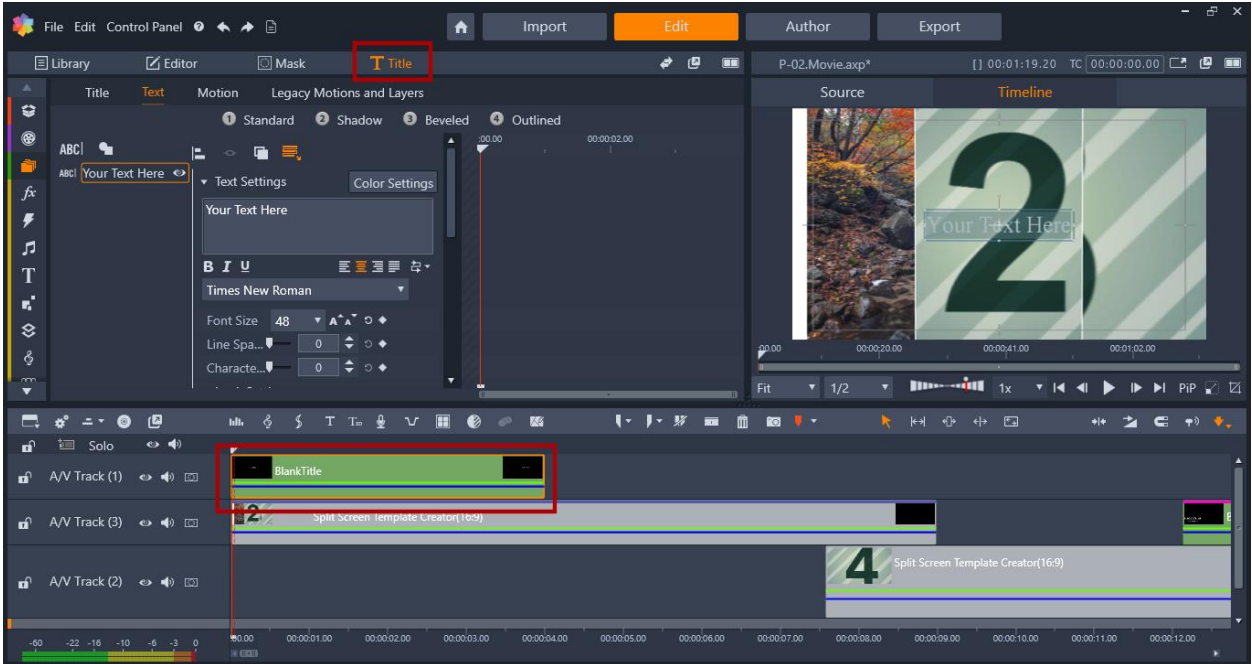

3. In the **Title** panel, you can enter your own text and adjust various text settings and properties.

To learn more about title editing, see our collection of tutorials on Working with Text and Titles in [Pinnacle Studio.](https://learn.corel.com/video-tutorials/pinnacle-studio-tutorials/text-and-titles-pinnacle-studio/)

#### Saving and Exporting

To save your movie, use **File** > **Save Movie As**. Choose a file location to save your movie, enter a new name and click **Save**.

To export your movie, switch to the **Export** tab. Choose a file location to export your movie, enter a name and click **Start Export**.